#### **ATTACHMENT E**

# **HOW TO MONITOR THE FCC AUCTIONS ON-LINE**

This document describes the following ways to monitor the auction:

- View announcements and round results on your Web browser during the course of Auction 40
- $\bullet$  Download round results data files
- Obtain round results from touch-tone phone, using FCC's Automated Round Results System
- $\bullet$  View or download files containing the text of auction announcements
- Track the auction using dial-up networking, which can be used in the event your Internet Service Provider (ISP) has malfunctioned.

### **Conventions**

The instructions in this section use the following typographical conventions:

- **bold** Represents objects on the screen that you click with the mouse pointer, including buttons, Internet links, icons, tabs, menu items (e.g., **Cancel** button, **Auctions** link, **Save** option in the File menu).
- *italic* Represents field names or areas of a screen (e.g., *Location* field, *Selected Licenses* area of a screen).
- **bold italic** Represents characters that you must type exactly as they appear in the instructions. For example, if you are instructed to type *http://auctionresults1.fcc.gov*, you should type all of the characters exactly as they are printed.
	- **A. Viewing Announcements and Round Results**
	- 1. To access the FCC Bidding System, point your Web browser at *http://wtbwww27.fcc.gov* and click **Auction 40 Bidding System**.

Alternatively, you can point your Web browser at *http://wtbwww37.fcc.gov.*

- 2. To view auction-related announcements, click **Announcements** on the Home tab.
- 3. Click the **RESULTS** tab at the top of the page to obtain the Round Results page.

4. Click the **Results Explorer** link*.* 

The Results Explorer lets you obtain the results for any preceding round and, optionally, filter those results by **Frequency Band, Market**, and **Block/Channel**. Using the check box at the bottom, you can limit the results to a specific applicant, and view either the licenses they selected on their Form 175 or the licenses where they are the current high bidder.

5. When you finish specifying your filter criteria, click the **Submit** button to obtain the results.

This produces the Current Results Set page, which lists the licenses that match your search criteria.

### **B. Downloading Round Results Files**

You may use your Web browser to download round results from *auctionresults1.fcc.gov*, or from secondary location *auctionresults2.fcc.gov*, as described in the following sections.

#### **1. Download Procedure**

- 1. Connect to your Internet service provider and start your Web browser.
- 2. In the *Location* field of the Web browser screen, enter one of the following locations: *http://auctionresults1.fcc.gov* or *auctionresults2.fcc.gov*
- 3. Click **Auction 40***.*
- 4. For auction round results, click **Results** and then click the subdirectory for the type of files you want to use. Note the following:
	- $\bullet$  Subdirectories **ab**, **hb**, **me**, **wd**, **mxref**, and **bxref** provide text (*txt*) and dBASE database (*dbf*) files containing the All Bids, High Bids, Maximum Eligibility, Withdrawals, Market Cross Reference, and Bidder Cross Reference tables, respectively.
	- $\bullet$  Subdirectory **zip** has a *zipped* file containing the round results text (*txt*) files from the **ab**, **hb**, **me**, and **wd** subdirectories.
- 5. Click the file you want to download.

### **2. Naming Conventions For Round Results Files**

**Note:** The naming conventions described in this section also apply to the Mock Auction. The only difference is, the Mock Auction is numbered 74 whereas the real auction is numbered 40.

For each round, dBase-compatible database files will be uploaded with the following naming conventions (where *xxx* represents the round number):

- 40 *xxxs*.dbf contains all bids submitted in a particular round
- x 40\_*xxx*w.dbf contains all bids withdrawn in a particular round
- 40 *xxxe.dbf* contains the maximum eligibility and remaining number of waivers for each bidder
- x 40\_*xxx*h.dbf contains the high bids in a particular round and the minimum accepted bids for the next round

We will also upload the following files, which are created only once, prior to the start of the auction:

- 40 xref.dbf contains bidder cross reference data
- 40 mref.dbf contains market cross reference data

For those who cannot use the dBase-compatible database files, we will also upload the ASCII text (.txt) version of these files with the same filenames as above (e.g., 40\_ *xxx*s.txt, 40\_*xxx*e.txt). We also provide these text files in a zipped file with a name of the form RR\_40\_ *xxx*.zip.

*File Formats:* For a description of the internal formats of the round results files, refer to *Round Results File Formats* at the end of this document.

#### **a. Locations of Uploaded Files**

The newest round results are uploaded to functional subdirectories within the *Results* directory.

#### **On the primary location,** *auctionresults1.fcc.gov***:**

- All Bids: http://auctionresults1.fcc.gov/Auction\_40/Results/ab/
- x *High Bids*: http://auctionresults1.fcc.gov/Auction\_40/Results/hb/
- x *Maximum Eligibility*: http://auctionresults1.fcc.gov/Auction\_40/Results/me/
- x *Withdrawals*: http://auctionresults1.fcc.gov/Auction\_40/Results/wd/
- *Bidder Cross Reference*: http://auctionresults1.fcc.gov/Auction 40/Results/bxref/
- *Market Cross Reference*: http://auctionresults1.fcc.gov/Auction 40/Results/mxref/

**Note:** Below each of the preceding subdirectories are two lower-level directories containing database (dbf) files and text (txt) files.

x *Zipped Text Files*: http://auctionresults1.fcc.gov/Auction\_40/Results/zip/

**Note:** The preceding directory paths also apply to the Mock Auction. However, the Mock Auction results are in subdirectory Auction\_74 instead of subdirectory Auction 40.

If you cannot access these files at the preceding primary location, you can access the same files at the following secondary location, *auctionresults2.fcc.gov/.*

## **C. Tracking the Auction From a Touch-tone Phone**

High Bid round results are also available from a touch-tone phone. To access this system, dial 800-432-2110 from outside the Washington DC area or 202-414-1260 from within the Washington DC area. Once the system has been activated, you will follow the voice prompts. You will need to know the name of the license you want by market and frequency block/channel, such as MEA010 AC.

## **D. Accessing Auction Announcements**

You may use your Web browser to view or download announcements from *auctionresults1.fcc.gov*, or from secondary location *auctionresults2.fcc.gov*, as described in the following sections.

## **1. Access Procedure**

- 1. Connect to your Internet service provider and start your Web browser.
- 2. In the *Location* field of the Web browser screen, enter one of the following locations: *http://auctionresults1.fcc.gov* or *auctionresults2.fcc.gov*
- 3. Click **Auction 40***.*
- 4. Click **Announcements**.
- 5. To download a bid import template file, click **Announcements**, then select

### **template.txt**.

6. Click the file you want to download.

## **2. Naming Conventions For Announcement Files**

The announcement files will use the naming convention *aa\_xxx.nnn,* where *aa* is the auction number, *xxx* is the round number and *nnn* is the announcement number. For example, 40\_002.007 would represent an announcement for Auction 40 that was posted during round two and was the seventh announcement for the auction.

### **E. Tracking the Auction via the FCC Wide Area Network**

To participate as a bidder in an FCC auction or view the auction's announcements and round results, the FCC recommends accessing the Bidding System via the Internet. As a contingency, you may access the Bidding System via the FCC Wide Area Network.

### **1. Minimum Hardware and Software Requirements**

The following minimum hardware and software is required to use the FCC Remote Access System:

- $\bullet$  CPU: Pentium 133 or above
- RAM:  $32 \text{ MB}$  (64 MB recommended)
- $\bullet$  Monitor: VGA or above
- Mouse or other pointing device
- Operating System: Microsoft® Windows<sup>™</sup> 95™, 98™, 2000™, ME™, NT™
- Modem: 28.8 Kbps Hayes© compatible modem or faster (56.6 Kbps recommended)
- Point-to-Point Protocol (PPP) Dialer: Use the Dial-Up Networking feature included with the operating system
- Web Browser, either of the following:
	- $\triangleleft$  Microsoft Internet Explorer 4.0 or higher (recommended)
	- i Netscape® Communicator™ 4.0 or higher, with Java Plug-In Version 1.3.1 (available for downloading at *http://java.sun.com/products/plugin/*)

#### **2. Connecting to the FCC Network**

To connect to the FCC Network, you must use Dial-Up Networking. Dial-Up Networking establishes a point-to-point connection from your PC to the FCC Network. *This point-to-point connection is not routed through the Internet*.

To access the FCC Bidding System, configure your dial-up network to dial *900-555-5335*. (Alternatively, you can configure your dial-up network to dial *900-555-5554*.) The first minute of connection time to the 900 number service is at no charge, but additional time is billed at a charge of \$2.30 per minute. In addition, when configuring your TCP/IP settings, specify *165.135.241.149* as the Primary DNS and *165.135.79.95* as the Secondary DNS.

When you have finished, exit your Web browser, then disconnect from the FCC Network.

### **F. Round Results File Formats**

This section describes the formats for the round results files that will be uploaded to the FCC Internet site after each round of the auction. The results files contain the raw output of the auction data. These files are available in both *dbf* and *txt* format.

The round results files were used by the previous Excel based tracking tool produced by the FCC and are still being distributed for those bidders who use them for their own tracking purposes. The following layouts are for the dbf files. The txt files will have character field types.

## **1. ALL\_BIDS file**

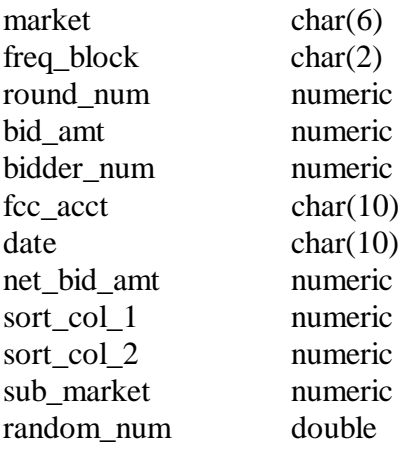

## **2. HIGH\_BIDS file**

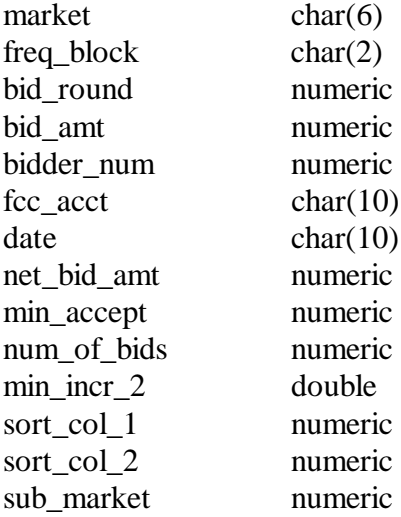

## **3. MAXIMUM\_ELIGIBILITY file**

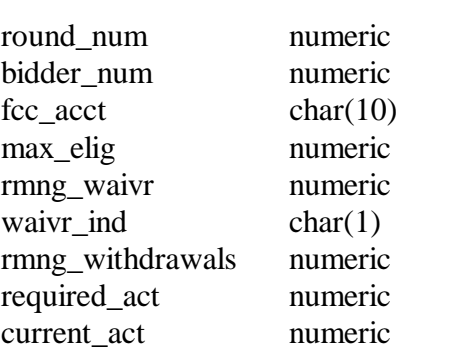

## **4. WITHDRAWALS file**

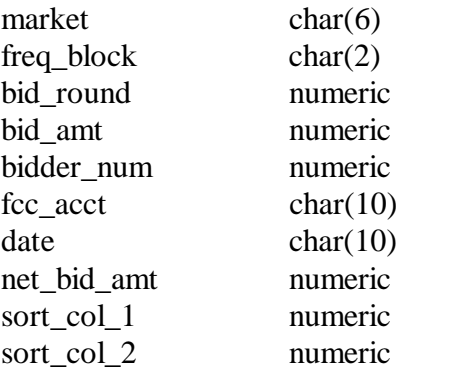

sub\_market numeric

#### **5. BIDDER\_CROSS\_REFERENCE file**

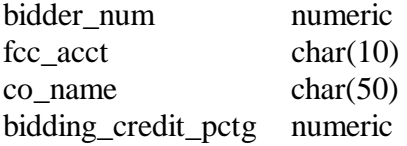

#### **6. MARKET\_CROSS\_REFERENCE file**

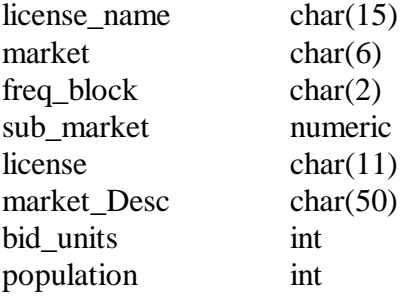

#### **G. Results Explorer Export File Format**

The Results Explorer provides an option to export a comma-delimited text file. The export file contains the following fields:

- Market
- Block/Channel
- Default Bid Increment (value  $= '1')$
- Round Number
- $\bullet$  Company
- Standing High Bid Amount
- Minimum Acceptable Bid (for the round *after* the selected round number)
- Bid Increment Amount (for the round *after* the selected round number)

#### **H. Help**

For technical assistance with using FCC software, contact the FCC Technical Support Hotline at (202) 414-1250 (V) or (202) 414-1255 (TTY). The FCC Technical Support Hotline is generally available Monday through Friday from 7 a.m. to 10 p.m. ET, Saturday from 8 a.m. to 7 p.m. ET, and Sunday from 12 noon to 6 p.m. ET. *All calls to the FCC Technical Support Hotline are recorded.*